ScanTrax

| COLLABORATORS |                            |                |           |  |
|---------------|----------------------------|----------------|-----------|--|
|               | <i>TITLE</i> :<br>ScanTrax |                |           |  |
| ACTION        | NAME                       | DATE           | SIGNATURE |  |
| WRITTEN BY    |                            | April 14, 2022 |           |  |

| REVISION HISTORY |      |             |      |  |
|------------------|------|-------------|------|--|
| NUMBER           | DATE | DESCRIPTION | NAME |  |
|                  |      |             |      |  |
|                  |      |             |      |  |
|                  |      |             |      |  |

# Contents

| 1 | Scan | nTrax                                                         | 1  |
|---|------|---------------------------------------------------------------|----|
|   | 1.1  | ScanTrax 2.2 ©1997-1999 Klaus Krause                          | 1  |
|   | 1.2  | Copyright:                                                    | 2  |
|   | 1.3  | Features:                                                     | 2  |
|   | 1.4  | System requirements:                                          | 3  |
|   | 1.5  | ToolTypes:                                                    | 4  |
|   | 1.6  | ToolTypes/Commodity:                                          | 5  |
|   | 1.7  | ToolTypes/SCSI-Interface:                                     | 6  |
|   | 1.8  | ToolTypes/Program Specific:                                   | 7  |
|   | 1.9  | AmigaRexxPort:                                                | 8  |
|   | 1.10 | AmigaRexxPort/Introduction:                                   | 8  |
|   | 1.11 | AmigaRexxPort/Read commands:                                  | 9  |
|   | 1.12 | AmigaRexxPort/Write commands:                                 | 12 |
|   | 1.13 | AmigaRexxPort/Action commands:                                | 15 |
|   | 1.14 | Descriptions:                                                 | 16 |
|   | 1.15 | Descriptions/Start and end:                                   | 16 |
|   | 1.16 | Descriptions/User windows:                                    | 17 |
|   | 1.17 | Descriptions/Mouse pointer:                                   | 17 |
|   | 1.18 | Descriptions/Introduction:                                    | 17 |
|   | 1.19 | Descriptions/User windows/Main window:                        | 18 |
|   | 1.20 | Descriptions/User windows/Area window:                        | 20 |
|   | 1.21 | Descriptions/User windows/Preferences window:                 | 21 |
|   | 1.22 | Descriptions/User windows/Preferences window/Index Screen:    | 21 |
|   | 1.23 | Descriptions/User windows/Preferences window/Index Files:     | 22 |
|   | 1.24 | Descriptions/User windows/Preferences window/Index QuickScan: | 23 |
|   | 1.25 | Descriptions/User windows/Preferences window/Index ICS:       | 25 |
|   | 1.26 | Registration:                                                 | 26 |
|   | 1.27 | Contactaddress                                                | 27 |
|   | 1.28 | Installation:                                                 | 27 |
|   | 1.29 | Tips and tricks:                                              | 27 |
|   |      |                                                               |    |

| 1.30 | Tips and tricks/Picture adjustments:          | 28 |
|------|-----------------------------------------------|----|
| 1.31 | Tips and tricks/SCSI host adapter:            | 29 |
| 1.32 | Tips and tricks/File system:                  | 29 |
| 1.33 | Tips and tricks/Mouse pointer:                | 30 |
| 1.34 | Tips and tricks/Screen:                       | 30 |
| 1.35 | Tips and tricks/In trouble, nothing works     | 30 |
| 1.36 | Descriptions/ICS                              | 31 |
| 1.37 | Descriptions/ICS/About ICS                    | 32 |
| 1.38 | Descriptions/ICS/Using of ICS within ScanTrax | 33 |
| 1.39 | Descriptions/ICS/How do i get ICS ?           | 33 |
| 1.40 | History                                       | 33 |

# **Chapter 1**

# ScanTrax

# 1.1 ScanTrax 2.2 ©1997-1999 Klaus Krause.

|   | We | elcome | e-to |     |      |     |     |      |  |
|---|----|--------|------|-----|------|-----|-----|------|--|
| # | ## |        |      | #   | #### |     |     |      |  |
| # | #  |        |      |     | #    |     |     |      |  |
| # |    |        |      |     | #    |     |     |      |  |
| # | ## | ##     | ###  | ### | # ## | ### | # # |      |  |
|   | #  | #      | # #  | # # | # #  | # # | ##  |      |  |
| # | #  | #      | # #  | # # | # #  | # # | # # |      |  |
| # | ## | ##     | ###  | # # | # #  | ### | # # |      |  |
|   |    |        |      |     |      |     |     | V2.2 |  |

Program Copyright ©1997-1999 Klaus Krause.

ScanTrax is a scanner driver for the Amiga personal computer.

1.

```
Features
   2.
System Requirements
   3.
Descriptions
   4.
ToolTypes
  5.
AmigaRexxPort
  6.
Installation
  7.
Registration
  8.
Copyright
  9.
Tips and tricks
 10.
History
```

Send any suggestions and bug reports to ScanTrax@gmx.net

All products and product denotations mentioned in the document are trademarks and/or registered trademarks of the respective companies.

### 1.2 Copyright:

Copyright:

The ScanTrax program is copyright ©1997-1999 by Klaus Krause.

ScanTrax is SHAREWARE and must be copied and passed only at an unchanged state and without profit!

Shareware means for this program:

If the user is happy with the program, he should pay the ShareWare fee to the author.

Please understand that this unregistered version is only a demonstration version, since most users don't register a full functional version.

The following is to be considered fundamental:

Under no circumstances any modifications may be made to the program, its documentation and supporting files, nor shall any unauthorised files be added to the original archived distribution.

The author undertakes no liability for damages or mistakes that may be caused by this program.

This program is not guaranteed to work on all Amiga computers, all scanners or all SCSI adaptors.

The author reserves the right to make any changes to the program and the documentation as he sees fit.

### 1.3 Features:

Features:

- \* Support for Hewlett-Packard flatbed scanners with SCSI-interface.
- \* Support for Epson flatbed scanners with SCSI-interface.

#### ScanTrax

\* Picture size is independent from the amount of free memory.

| * | Supports f | ive graphic formats           |             |
|---|------------|-------------------------------|-------------|
|   | Format     |                               | Compression |
|   | PNG        | (Personal-Network-Graphics)   | adjustable  |
|   | JPEG       | (Joint Picture Experts Group) | adjustable  |
|   | TARGA      |                               | no          |
|   | IFF-DEEP   | (DEEP pixels)                 | no          |
|   | IFF-ILBM   | (InterLeavedBitMap)           | switchable  |

- \* Colour is stored in 24bit. Black/white or greyscale pictures can be stored in 8 or 24bit.
- \* DPI information is stored in: PNG, JPEG, IFF-DEEP and IFF-ILBM pictures.
- \* ARexx port.
- \* Commodity.
- \* Preview in colour or greyscale.
- \* CyberGraphX support.
- \*

ICS Color Management System (CMS) support.

- \* Phase5 PPC accelerator boards are supported. Graphic computations are accelerated, using either PowerUP or WarpUP.
- \* Brightness, contrast, color saturation, gamma and sharpness are freely  $\leftrightarrow$  adjustable.
- $\star$  Localized. This version includes english, german, italian and spanish catalogs  $\hookleftarrow$  .
- \* Programming language is 100% C.
- $\star$  Released under the terms of shareware. (Unregistered version creates black-  $\hookleftarrow$  lines)

#### **1.4 System requirements:**

System requirements:

Scanner

```
Hewlett-Packard ScanJet Series: IIc, IIcx, 3p, 4c, 3c, 4p, 5p, 6100C, 6200C, 6250 ↔
C
Epson Scanner GT Series: GT5000, GT5500, GT6500, GT7000, GT8000, GT8500, GT9000, ↔
```

SCSI Interface

The program was tested with the following host adapters: GVP series II gvpscsi.device(Version 4.5) A3000/4000T scsi.device FastLaneZ3 z3scsi.device(Version 5.1034) Version 8.5 does not work! Blizzard 1230 IV 1230scsi.device(Version 8.2) Macrosystem Warpengine warpdrive.device(Version 40.66) PowerUP-board cybppc.device(Version 44.38) Operating system Amiga OS3.0 or higher. RAM 2 MB of free memory. Hard disk For reasonable operation, at least 10 MB should be available. CPII Motorola 68020 or higher. Computer Any Amiga which meets the upper criterias. Graphic card For reasonable operation, a graphic card with CyberGraphX is required! (ScanTrax can also be used without a graphic card, but with reduced preview image quality.) Acceleration board For graphic acceleration, the Phase5 PPC board is supported. You need a Motorola 603/604 CPU or higher. ScanTrax is running with the following libraries: If you use PowerUP on your board, you need "ppc.library" version 46.23! If you use WarpUP on your board, you need "powerpc.library" version 14! These libraries are still on development. Because on changes of these libraries, it may be possible that ScanTrax will not run on all PPC boards.

## 1.5 ToolTypes:

ToolTypes:

```
Commodity
2.
SCSI-Interface
3.
Program Specific
```

# 1.6 ToolTypes/Commodity:

ToolTypes/Commodity:

```
CX POPUP
 Example: CX_POPUP=YES/NO
 At the start of ScanTrax, this ToolType controls whether ScanTrax remains in the
 background. The GUI of ScanTrax does not appear if 'NO' is indicated as the \,\leftrightarrow\,
    argument.
CX_PRIORITY
 Example: CX_PRIORITY=0
 ScanTrax runs as a commodity with the priority you have defined here.
 If this ToolType is not defined, default value ^\prime\,0^\prime is used.
CX QUITKEY
 Example: CX_QUITKEY=ctrl q
 With this keys you can quit ScanTrax.
CX_POPKEY
 Example: CX_POPKEY=ctrl s
 Press these keys and ScanTrax will display its GUI.
CX_QUICKSCANKEY
 Example: CX_QUICKSCANKEY=F10
 Pressing this key, ScanTrax can execute the following actions:
 Make a preview scan; a final scan; a user confirmed normal scan; popup the GUI;
  Action as a result of this key can be defined in the program-preferences under
  'QuickScan'.
 This key has the same functionality as the 'green pushbutton' on HP5p scanners.
DONOTWAIT
 Example: DONOTWAIT
 Commodities are normally placed in the startup-drawer on Workbench, from which
 they are started during the boot-process.
 If the codeword 'DONOTWAIT' is indicated, the Workbench does not wait until the
 program has ended before continuing.
```

### 1.7 ToolTypes/SCSI-Interface:

ToolTypes/SCSI-Interface:

```
SCSI DEVICE
Example: SCSI_DEVICE=scsi.device
Define the device name of your SCSI adapter here. For example:
             : z3scsi.device
FastLaneZ3
Blizzard1230 : 1230scsi.device
GVP Series II: gvpscsi.device
Warpengine : warpdrive.device
PowerUP board: cybppc.device
SCSI_UNIT
Example: SCSI_UNIT=AUTO or a number between 0 and 7.
Enter 'AUTO' for automatic scanner-unit search on your controller or enter your
 scanner-unit number direct. Valid numbers are 0 to 7.
SCSI LUN
Example: SCSI_LUN=0
Since the scanner is treated as a logical unit, the default value is '0'.
 (This ToolType is not mandatory.)
SCSI_BOARD
Example: SCSI_BOARD=0
 If several SCSI adapters are present on the system, the adapter can be selected \leftrightarrow
    here.
 (This ToolType is not mandatory.)
Special handshake ToolTypes
In case of trouble getting the scanner under control, these ToolTypes can be \ \hookleftarrow
   helpful.
SCSI_LENGTH
Example: SCSI LENGTH=128
Commands are formed in a buffer and vary in length. This command-length is handed
over to the scsi-device.
 Some controllers need a special alignment of this length to work properly.
Default value is '0' which means that this length is aligned to the same size as \leftrightarrow
    the
 formed command-length.
 Other values guarantees that the hand over length is not lower than the specified \leftrightarrow
     value.
Maximum allowed value is 255.
```

Owners of the HiSoft Surf Squirrel SCSI-interface should set the value to '128'. SCSI\_EVEN Example: SCSI\_EVEN=0 If set to '1' the command-length is aligned to even values. Default is '0'. SCSI\_SENSE Example: SCSI\_SENSE=252 Defines buffersize for sensedata. Default is '252'. '0' disables sensedata. Allowed range is '0' to '255'.

### 1.8 ToolTypes/Program Specific:

```
ToolTypes/Programspecific:
```

BUFFER\_SIZE Example: BUFFER\_SIZE=1000000 (minimum value) The buffer for data of every kind is determined here. The program-internal minimum value is 1.000.000 bytes. Smaller values are ignored. It only makes sense to increase the buffer size to more than 2Mb if you regularly scan large images. TEMPDIR\_CONVERT Example: TEMPDIR\_CONVERT=PROGDIR: (pathname) Here you can define where temporary-files are to be placed. It is recommended to set this directory onto the hard disk. TEMPDIR PREVIEW Example: TEMPDIR\_PREVIEV=PROGDIR: (pathname) Here you can define where preview-files are to be placed. On slow hard disks, or if you think the time taken to produce the preview display takes too long, set this path onto RAM: SUFFIX JPEG SUFFIX\_PNG SUFFIX\_IFF\_DEEP SUFFIX\_IFF\_ILBM SUFFIX\_IFF\_TARGA Example: SUFFIX\_JPEG=.jpg A file identifier is defined here. If 'picture format suffix' is enabled in the program-preferences, the suffix is added to the end of every filename. The suffix-length is limited to 9 characters.

MODUL NAME Example: MODUL\_NAME=ScanJet (filename) This ToolType selects the scanner module which controls your scanner. You have to specify the real filename of the module: Enter 'ScanJet' for Hewlett-Packard scanners. Enter 'Epson' for Epson scanners. SUPPORT\_NAME Example: SUPPORT\_NAME=Support (filename) This ToolType selects the graphic support module for ScanTrax. You have to specify the real filename of the module: Enter 'Support' for 68k-CPU (without or with FPU, this depends on your chosen  $\leftarrow$ installation). Enter 'Support.elf' for PPC-CPU with PowerUP. Enter 'Support.wos' for PPC-CPU with WarpUP. The '.elf' and '.wos' extension in the filename indicates to ScanTrax that you want to use PowerUP or WarpUP for PPC (PowerPC CPU). IMAGE\_ICON\_NAME Example: IMAGE\_ICON\_NAME=Reference\_Icon.info If 'Create icon' was defined in the program-preferences 'files', ScanTrax will

create an icon for every saved picture. Here you can define the name of the source-icon which is used for your pictures. The source-icon must be placed in the main program drawer.

### 1.9 AmigaRexxPort:

1.

AmigaRexxPort: Introduction 2. Read commands 3. Write commands 4. Action commands

## 1.10 AmigaRexxPort/Introduction:

AmigaRexxPort/Introduction:

The port name for ScanTrax is determined as 'SCANTRAX'. All ARexx functions give back a result in the variable 'RC'. RC = 0 OKAY Function processed successfully RC = 5 WARNING Last command was not successful (File could not be written or ScanTrax is busy) RC = 10 ARGUMENT The number of arguments is incorrect RC = 15 PARAMETER Parameters are out of allowed range

#### 1.11 AmigaRexxPort/Read commands:

AmigaRexxPort/Read commands:

GET\_REXX\_VERSION Template: GET\_REXX\_VERSION

To ensure that your script will work properly with the ScanTrax ARexx-Port, a version number can be now requested.

In the 'RESULT' variable, the version number is returned. ScanTrax V2.2 will report "2".

GET\_STATUS Template: GET\_STATUS

After a 'SCAN' or 'SAVE\_PICTURE' command, it is necessary that you examine the current program status. The following text keywords are returned in the 'RESULT' variable:

- "BUSY" ScanTrax is currently processing with your last command. The commands 'SCAN' and 'SAVE\_PICTURE' needs a check with this command. Have a look on the ARexx example script for further details.
- "READY" ScanTrax is waiting for new commands.
- "ABORT" Your last command was aborted by a user or something else (!). This keyword will appear only once!

#### GET\_WINDOW

Template: GET\_WINDOW keyword

Depending on the keyword, the 'RESULT' variable can return different window ↔
values.
Unit of measure of the returned values is determined by the ARexx command
'SET\_MEASUREUNIT'!

Following keywords are defined: XMAX Maximum horizontal window size (flatbed size)

YMAX Maximum vertical window size (flatbed size) XPOS Scanwindow distance from left flatbed border YPOS Scanwindow distance from top flatbed border XEXT Scanwindow horizontal extension YEXT Scanwindow vertical extension GET\_RESOLUTION Template: GET\_RESOLUTION keyword Depending on the keyword, the 'RESULT' variable may return different DPI resolution values. Following keywords are defined: Current horizontal scan-resolution Х Y Current vertical scan-resolution XMIN Minimum available horizontal scan-resolution YMIN Minimum available vertical scan-resolution XMAX Maximum available horizontal scan-resolution YMAX Maximum available vertical scan-resolution GET SCALE Template: GET\_SCALE keyword Depending on the keyword, the 'RESULT' variable may return different percent scaling values. Following keywords are defined: Х Current horizontal scaling Current vertical scaling Y XMIN Minimum available horizontal scaling YMIN Minimum available vertical scaling XMAX Maximum available horizontal scaling YMAX Maximum available vertical scaling Note: Scaling limits depend on resolution values! If you change the resolution, scale limits will also change! GET CONTRAST Template: GET\_CONTRAST In the 'RESULT' variable, the contrast value is returned. GET\_INTENSITY Template: GET\_INTENSITY In the 'RESULT' variable, the brightness value is returned. GET\_COLOR\_RED GET\_COLOR\_GREEN GET COLOR BLUE Template: GET\_COLOR\_XXX

In the 'RESULT' variable, the color saturation value is returned. GET\_GAMMA Template: GET\_GAMMA In the 'RESULT' variable, the gamma value is returned. GET\_SHARPEN Template: GET\_SHARPEN In the 'RESULT' variable, the sharpness value is returned. GET\_JPEG\_QUALITY Template: GET\_JPEG\_QUALITY In the 'RESULT' variable, the JPEG-Quality value is returned. GET\_GFX\_MODE Template: GET\_GFX\_MODE In the 'RESULT' variable, the graphic mode in which the picture will be/was scanned is returned. GET\_SUFFIX\_MODE Template: GET\_SUFFIX\_MODE In the 'RESULT' variable, a logical status is returned. (Suffixes for filenames will be created if '1' was returned.) GET ILBM COMPRESSION Template: GET\_ILBM\_COMPRESSION In the 'RESULT' variable, a logical status is returned. (ILBM-pictures will be compressed if '1' was returned.) GET PNG COMPRESSION Template: GET\_PNG\_COMPRESSION In the 'RESULT' variable, the compression rate value is returned. Possible values are: -> No compression 0 1-5 -> Fast compression 6 -> Standard compression 7-9 -> High compression GET ICON MODE

Template: GET\_ICON\_MODE

In the 'RESULT' variable, a logical status is returned. (ScanTrax will create an icon for every saved picture if '1' was returned.) In the ToolType 'IMAGE\_ICON\_NAME' you can define the source-icon which is used for your pictures.

#### 1.12 AmigaRexxPort/Write commands:

AmigaRexxPort/Write commands:

SET\_MEASUREUNIT Template: SET\_MEASUREUNIT keyword This command determines which measure unit the command SET\_WINDOW / GET\_WINDOW  $\leftrightarrow$ works with. The following keywords are defined: -> Numbers are processed as centimeters (cm) СМ INCH -> Numbers are processed as inches DOTS -> Numbers are processed as points (300 points = 1 inch) SET WINDOW Template: SET\_WINDOW X-position Y-position X-width Y-height This command sets the position and size of the scan window. Depending of the command 'SET\_MEASUREUNIT', values may be given in centimeters, inches or dpi. For example: To set a scan window of  $10 \text{ cm} \times 8 \text{ cm}$  with an offset of X=12.3 cm and Y=4.55 cm, following is used: SET\_WINDOW 12.3 4.55 10 8 SET RESOLUTION Template: SET\_RESOLUTION X-resolution Y-resolution This command determines the scan resolution in dpi. SET\_SCALE Template: SET\_SCALE X-Scale Y-Scale This command determines scaling which is carried out at the scan window. Nominal preset is 100(%). SET\_SUFFIX\_MODE Template: SET\_SUFFIX\_MODE number This command turns creation of suffixes for filenames on or off.

'number' = 1 -> suffix turned on 'number' = 0 -> suffix turned off CUSTOM PRESET Template: CUSTOM\_PRESET The ARexx part of the program uses own basic settings. This command retypes this with the current program settings. It is recommended that this command is only used for the ARexx script development  $\leftrightarrow$ SET\_CONTRAST Template: SET\_CONTRAST number This command sets the contrast value. 'number' may be values from -100% to +100%. SET INTENSITY Template: SET\_INTENSITY number This command sets the brightness value. 'number' may be values from -100% to +100%. SET\_COLOR\_RED SET\_COLOR\_GREEN SET\_COLOR\_BLUE Template: SET\_COLOR\_XXX number These commands are set the color saturation. 'number' may be values from -100% to +100%. SET\_GAMMA Template: SET\_GAMMA number This command sets the gamma value. 'number' may be values from 0.01 to 4.99. SET\_SHARPEN Template: SET\_SHARPEN number This command sets the sharpness. 'number' may be values from 0% to 100%. SET GFX MODE Example: SET\_GFX\_MODE COLOR This command sets the graphic mode in which the picture is scanned. As the argument you must specify a keyword: -> The picture will scanned with 24bit color. COLOR

| GREYSCALE -> The picture will scanned with 8bit greyscales.<br>BLACKWHITE -> The picture will scanned with black/white-threshold.                                                                                                    |
|----------------------------------------------------------------------------------------------------|
| NUMBER 0 -> This keyword needs a second parameter, a number.<br>The number specifies the scanmode which also appears<br>in the ScanProfile-window. In this example the '0'<br>selects the first scanmode which is always 24bit color.<br>Available Scanmodes are dependant on the used scanner. |
| SET_PROGRESSBAR_MODE<br>Template: SET_PROGESSBAR_MODE number                                                                                                    |
| This command turns the display of the progressbar window on or off.<br>'number' = 1 -> progressbar window will be displayed<br>'number' = 0 -> progressbar windows will not be displayed                                                                                                    |
| SET_JPEG_QUALITY<br>Template: SET_JPEG_QUALITY number                                                                                                    |
| This command determines the quality of the JPEG picture to be made.<br>Greater values make better pictures and bigger files.<br>The default value for JPEG is 75!<br>'number' may be values from 1 to 100.                                                                                      |
| SET_ILBM_COMPRESSION<br>Template: SET_ILBM_COMPRESSION number                                                                                                    |
| This command determines whether ILBM-pictures are packed.                                                                                                    |
| <pre>'number' =1 -&gt; compression on 'number' =0 -&gt; compression off</pre>                                                                                                    |
| SET_PNG_COMPRESSION<br>Template: SET_PNG_COMPRESSION number                                                                                                    |
| This command determines the PNG compression rate.                                                                                                    |
| <pre>Valid number values:<br/>0 -&gt; No compression<br/>1-5 -&gt; Fast compression rate<br/>6 -&gt; Standard compression rate<br/>7-9 -&gt; High compression rate</pre>                                                                                                    |
| SET_FORCE_24BIT<br>Template: SET_FORCE_24BIT number                                                                                                    |
| This command determines whether pictures are always stored with 24Bit or not.                                                                                                    |
| <pre>'number' = 1 -&gt; all pictures are stored in 24bit 'number' = 0 -&gt; greyscale pictures are stored in 8bit, all others in 24bit</pre>                                                                                                    |
|                                                                                                    |

SET\_ICON\_MODE
Template: SET\_ICON\_MODE number
This command determines whether ScanTrax will create an icon for every saved
picture or not.
'number' = 1 -> Create icons.
'number' = 0 -> No icons.
In the ToolType 'IMAGE\_ICON\_NAME' you can define the source-icon which
is used for your pictures.

#### 1.13 AmigaRexxPort/Action commands:

AmigaRexxPort/Action commands:

```
DISPLAY_HIDE
Template: DISPLAY_HIDE
```

This command removes the Graphic-User-Interface from desktop.

DISPLAY\_SHOW Template: DISPLAY\_SHOW

This command brings the Graphic-User-Interface onto the desktop.

DISPLAY\_LOCK Template: DISPLAY\_LOCK

This important command locks the Graphic-User-Interface. It is recommended to use this command at the begin of your ARexx-Script!

DISPLAY\_UNLOCK Template: DISPLAY\_UNLOCK

This important command unlocks the Graphic-User-Interface. It is recommended to use this command at the end of your ARexx-Script!

SCAN Template: SCAN

This command initiates the scan event. The scanned data is stored in a temporary file.

NOTE: Watch the 'RC' variable after calling this command! If ScanTrax is busy ↔ when you use this command a 'REXX\_WARN' condition will be returned. In this case

16 / 35

you must wait until ScanTrax is ready. SAVE\_PICTURE Template: SAVE\_PICTURE formatkeyword filename This command stores a picture. Data for the picture is taken from the temporary  $\,\leftrightarrow\,$ file. The formatkeyword determines which graphic format should be used. Available keywords are: PNG, TARGA, JPEG, DEEP, ILBM NOTE: Check the 'RC' variable after this command call! If ScanTrax is busy when  $\leftrightarrow$ you use this command a 'REXX\_WARN' condition will be returned. In this case you  $\leftrightarrow$ must wait until ScanTrax is ready. ABORT Template: ABORT This command aborts a running 'SCAN' or 'SAVE\_PICTURE' command. OUIT Template: QUIT This command ends ScanTrax. 1.14 Descriptions: Descriptions:

1.

```
Introduction
2.
Start and End
3.
User windows
4.
Mouse pointer
5.
ICS Color Management System
```

## 1.15 Descriptions/Start and end:

Descriptions/Start and end:

Start ScanTrax:
a) By double-clicking on the program icon.
b) Within a shell window.
Because some important settings are determined in the ToolTypes of the program ↔ icon, parameter specifications in the shell are not planned.
End ScanTrax:
a) 'End' via the menu entry.
b) With the program 'Exchange' from Amiga International.
c) Through a CTRL\_C or CTRL\_E signal to the program task.
d) Through a push of a selfdefined HotKey. (See ToolType: CX\_QUITKEY)
e) Through the ARexx command "QUIT".
Note: At the end, ScanTrax always writes some program configurations to 'ENVARC ↔ i'. Therefore you must ensure 'ENVARC:' directory is write enabled.

#### 1.16 Descriptions/User windows:

```
Descriptions/User windows:
```

1.

Main window 2. Area window 3. Preferences window

## **1.17 Descriptions/Mouse pointer:**

Descriptions/Mouse pointer:

The highlighted frame in the preview window can be modified using the mouse. If ←
the
pointer is positioned over the frame edges, it changes in appearance - hold the
left mouse button down and drag the borders into position.

### 1.18 Descriptions/Introduction:

Descriptions/Introduction:

The purpose of ScanTrax is to make the scan-patterns on a scanner available. Therefore, the scan-patterns become converted into useable picture formats.

Since version 2.0, ScanTrax is build into three main parts.

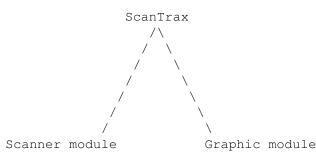

ScanTrax (mainprogram) is supervisor of two modules. The program itself, runs on a MC68020 CPU or higher.

The scanner module is exchangeable for different scanner models. The modules run on a MC68020 CPU or higher.

Graphic modules (called Support) are present for different CPU environments. For a optimal speed, modules are compiled for three environments:

1) For MC68020 CPU or higher, with FPU

- 2) For MC68020 CPU or higher, without FPU
- 3) For PPC 603/604 CPU

#### 1.19 Descriptions/User windows/Main window:

Descriptions/User windows/Main window:

This window is normally always visible. If ScanTrax is running in background, it can be opened either with the aid of the program "Exchange" or by pressing the "HotKey" as determined in the ToolType "CX\_POPKEY".

Group 'Scanning'

Button 'preview' The scanner samples the entire scanner bed.

Button 'zoom' The section, determined through the preview frame, is sampled again and the

19/35

display enlarged. Button 'again' a) The picture sampled previously is loaded from the temporary file. This is useful if the object on the scanner flatbed has not been modified yet and you wish a quickly start from the beginning once more. b) If it should become necessary to close the preview window, the picture can be re-displayed quickly. Button 'scan' Here you make your final scan. Click on this button and you will be asked for a destination path and filename. After you have made your entrys and clicked on the okay button, the final scan begins in progress. Progress information is displayed in a status window. The picture will be saved in that graphic format which was defined in the preferences section. Group 'window' Field 'X-pixels' This field shows the dimensions to be expected in image pixels. The displayed value may depart from that of the produced picture! Field 'Y-pixels' This field shows the dimensions to be expected in image lines. The displayed value may depart from that of the produced picture! Field 'width' The width of the scan window on the scanner bed is shown here. Field 'height' The height of the scan window on the scanner bed is shown here. Field 'Resolution' This field displays the true scan resolution. Field 'Size' Since version 2.0, three different kind of values will be displayed: a) The size of source data that has to be transferred from scanner to computer. b) The size of the (uncompressed) picture data. c) The estimated size of the picture file. ScanTrax computes the approximate size of the picture file. Because this feature is more practical, it is the default setting. Depending on the picture contents, larger deviations are possible! Group 'basic resolution' Here you can adjust the sampling resolution the scanner should work with. It is possible to create profiles for different devices or projects. Group 'picture' Slider 'brightness'

```
20 / 35
```

```
Brightness can be adjusted from -100% (black) to +100% (white).
 Slider 'contrast'
  Contrast can be adjusted from -100% (grey) to +100% (black/white).
 Slider 'gamma'
  The gamma curve can be adjusted from 0.01 to 4.99.
 Slider 'red';'green';'blue'
  Color saturation can be adjusted from -100% (black/white) to +100% (colourful).
  If all three sliders are in the '0%' position, this functional group is
  disabled.
 Slider 'Sharpen'
  Sharpness is subdivided in a range from 0% to 100%.
  In the '0%' position, this function is disabled.
  Sharpness is computed by a 3x3 filter matrix.
  The '100%' position is adjusted to a just useful filter setting.
Group 'scaling'
 Slider 'X'
  The horizontal sampling resolution is changed.
 Slider 'Y'
  The vertical sampling resolution is changed.
```

#### 1.20 Descriptions/User windows/Area window:

```
Descriptions/User windows/Area window:
This window is activated by the menu: "Windows->Area".
Adjustments for precise positioning of the scan window on
the scanner bed are made here.
Group 'position'
Slider 'X';'Y'
Adjustment for the scanwindow offset.
(With scanner top view, in regard to the upper right corner on scanner flatbed.)
Group 'window size'
Slider 'width';'height'
With this, the size of the scan window is adjusted.
```

#### 1.21 Descriptions/User windows/Preferences window:

Descriptions/User windows/Preferences window:

This window is activated by the menu: "Preferences->Change".

All necessary adjustments for the program configuration are available here.

The following index cards are united here:

1.

```
Index Screen
   2.
Index Files
   3.
Index QuickScan
   4.
Index ICS
Note: You must install
ICS
, to see this index!
```

#### 1.22 Descriptions/User windows/Preferences window/Index Screen:

Descriptions/User windows/Preferences window/Index Screen: Group 'screen mode' Switch 'Workbench' This switch determines whether the GUI from ScanTrax opens on the Workbench. Switch 'Public' Different programs offer the possibility to make their screens public. If this switch activated, ScanTrax opens itself on the screens of these programs  $\leftrightarrow$ Switch 'Custom' If this switch is activated, a custom screen definition for ScanTrax can be set. Group 'preview mode' Selector switch 'window' The operating mode for the preview window is determined here. There are three options: Greyscales (AGA), color (AGA) -> The number of the available colors is limited to a maximum of 256. If some of these colours are used already, e.g. by a screen background picture  $\leftrightarrow$ ,

the number of available colours will be decreased! Color (CyberGraphX) -> The number of colors depends on the chosen CyberGraphX bitmap depth. Group 'display' Selector switch 'unit of measure' Measurements can be set as inches, centimeters and dots per inch (dpi). Selector switch 'File size' Since version 2.0, you can select from three different kind of displaymodes for filesize display in the main window: 'Source data' The size of source data that must be transferred from scanner to computer. 'Picture data uncompressed' The size of the uncompressed picture data. 'Picture data compressed' Estimated size of the picture file. ScanTrax computes the approximate size of the picture file. Because this feature is more practical, it is the default setting. Depending on the picture contents, larger deviations are possible! Group 'preview window' Slider 'X-Aspekt';'Y-Aspekt' The size of the preview window on the screen can be altered here. Windows which are too large affect the Zoom frame disturbingly. Switch 'Sharpen on preview picture' Sharpening the preview picture takes much CPU time in use. On slow computers, disabling this function can be advantageous. Switch 'Activate' Activate the preview window when new data is to be displayed. Switch 'Move to front' The preview window will move to the front if new data is to be displayed. Selector 'Placement' Allows setting where the window will be opened on the screen.

#### 1.23 Descriptions/User windows/Preferences window/Index Files:

Descriptions/User windows/Preferences window/Index Files:

Group 'File format'

Selector switch 'Save' Here you select your favour graphic file format. The formats PNG, TARGA, JPEG, IFF-DEEP or IFF-ILBM can be chosen. Switch 'Store in 24bit unconditionally' If the scanner works in monochrome or greyscale mode, an 8bit graphicfile is made. If this switch is active, 24bit files are always made. Switch 'Compress ILBM' This switch determines whether ILBM graphic format will be compressed. Slider 'Compress PNG' You can adjust the compression rate for this graphic format. The PNG default value is '6'! If you set this value to '3', the compressed picture will be about 10% greater in size, but the time used for compression is reduced by about 50% :-). Slider 'JPEG-Quality' The JPEG graphic format offers the possibility to adjust the compression factor. The default value is 75. Group 'File options' Switch 'File format suffix' This switch determines whether or not to append filename extensions in  $\leftrightarrow$ accordance with the chosen graphic format. The suffixes may be adjusted in the ToolTypes of the program icon. Switch 'Delete temporary files' This switch determines whether temporary files are deleted at the end of program  $\leftrightarrow$ Switch 'Create Icon' This switch determines whether or not an icon is to be created for every saved  $\,\leftrightarrow\,$ picture. In the ToolType 'IMAGE\_ICON\_NAME' you can define the source icon which is used  $\leftrightarrow$ for your pictures. This icon must be placed in the main program drawer.

#### 1.24 Descriptions/User windows/Preferences window/Index QuickScan:

Descriptions/User windows/Preferences window/Index QuickScan:

Group 'Action on external scan trigger'
Selector 'Mode'
Here you determine what happens when you push the QuickScanKey or scanner ↔
pushbutton.
The QuickScanKey is specified in the 'CX\_QUICKSCANKEY' program ToolType.
The Scanner pushbutton is available only on the HP-5p scanner.

24 / 35

Following choices are offered: a) No scan b) QuickScan c) Preview scan d) Normal scan Switch 'Display Program' If selected, the program GUI will pop up on the screen if not currently present. Group 'File options' If QuickScan-mode is selected, filenames are modified and created under the following options: Switch 'Confirm filenames' If selected, all filenames will be confirmed by the user via an ASL  $\leftrightarrow$ filerequester. Switch 'Overwrite files' If selected, all existing filenames will be overwritten without confirmation by  $\leftrightarrow$ the user. Switch 'File numbering' If selected, all filenames to be created will be appended with a filenumber. Switch 'File format suffix' If selected, all filenames to be created will get a format-suffix. Slider 'Digits' Filenumber to be append can have 1-8 digits. If the number to be create is '0': A '1' results in a '0'. A '8' results in 8 '00000000', 8 zeros. Integer 'Startnumber' Here you can specify the startnumber. Pickup 'Directory' An ASL filerequester lets you specify the location for QuickScan files. String 'Filename' Here you specify the base filename. The filename will be extended by the above  $\,\,\leftrightarrow\,\,$ options. Group 'Parameter' Selector 'Use' You can use your own default parameters for the picture area you want to scan. a) 'Actual scanvalues' The scan area depends on the current preview window frame. b) 'Personal values' With the button 'Actualize personal scanvalues' you overwrite the

'personal values' with data from the current window frame settings.

#### 1.25 Descriptions/User windows/Preferences window/Index ICS:

Descriptions/User windows/Preferences window/Index ICS:

You can determine the TCS workmode here. Button 'Change ICS configuration' This button will popup the ICS system preferences window. Please read the ICS documents, how to use this window. Selector 'ICS Mode' Here you determine how ScanTrax is using ICS. The following three modes are possible: 'Inactive' ICS is disabled, no color corrections will be made through ICS. 'Active' ICS is enabled, all pictures are color corrected through ICS. Please NOTE: All ScanTrax sliders for color, contrast and intensity are still fully  $\leftrightarrow$ functional! If you are using ICS, you should set all these sliders to their '0' position  $\leftrightarrow$ 'Calibrate' This mode is for the scanner calibration process with ICS. If this mode is set, all ScanTrax sliders for color, contrast and intensity are disabled. ScanTrax will produce an unmodified output stream of picture datas. Enable this setting when you must create a color profile for your scanner device. Only a few easy steps are necessary: 1. Put your standard calibration target on the scanner flatbed. 2. Save the target picture to disk. If possible (not must) avoid using JPEG as file format! 3. Goto your ICS drawer, and run the program 'ScanTarget'. as described by the ICS manual. 4. Set ICS preferences using the "Change ICS configuration" button described above or ICSPrefs. 5. Switch ScanTrax from "Calibrate" mode back to "Active" in order to make use of ICS during scan. Now all scans will be color corrected using ICS with it's

preferences. Now

ICS is ready to use!

#### 1.26 Registration:

Registration:

A T T E N T I O N:

TEST WITH SCANTRAX ON YOUR SYSTEM!

ONLY REGISTER IF YOU CAN SCAN AND SAVE A PICTURE WITH THE UNREGISTERED  $\, \leftrightarrow \,$  VERSION!

Registered users of ScanTrax receive a personalized key file which removes the restrictions of the unregistered version.

Restrictions of the unregistered version: All displayed pictures and all saved images have horizontal black lines.

The charge for ScanTrax conducts 30 Deutsche-Mark or 20 US-dollars.

In order to register, perform the registration procedure by double-clicking on ↔
the
registration icon, which can be found in the original installation archive.
The registration script produces a filled out form which can be printed out.
An empty registration form can also be found in the installation archive.
If you use this one, fill out the form 'Registration.form' and print it out.

Sign the form and send it together with the ShareWare fee in cash by post.

You will then receive your personal key-file by e-mail and/or a program-disk by  $\,\leftrightarrow\,$  air-mail.

The registered user agrees with the following licence agreement:

1. He may make one copy solely for backup purposes.

2. The files of the program-disk may only be loaded into one computer.

3. Spreading the key-file to other persons is forbidden!

4. The program is provided "AS IS" without any Warranty!

5. The user accepts the

```
Copyright
!
Please send your registration to my postal
contactaddress
```

## 1.27 Contactaddress

Address of the author:

```
POST:
Klaus Krause
Bergstedter Chaussee 233
D-22395 Hamburg
-GERMANY-
E-MAIL:
```

ScanTrax@gmx.net

## 1.28 Installation:

Installation:

```
Installation is performed by the installation program 'Installer' from Amiga International.
```

Double-clicking on the installation icon starts the installer script, which carries out all necessary installation steps. After successful installation, you should reboot your computer.

During installation you will be asked which scanner and CPU type you want to use. If you want to change your selection later, you must install ScanTrax again. You can also extract the neccassary files by yourself. In this case you must adapt your ToolTypes to the new filenames.

All choiceable files are located in the directory "archiv", which can be found within the original ScanTrax installation archive.

#### 1.29 Tips and tricks:

Tips and tricks:

1.

```
SCSI host adapter
2.
Picture adjustments
3.
Filesystem
4.
Mousepointer
5.
Screen
6.
In trouble, nothing works
```

#### **1.30** Tips and tricks/Picture adjustments:

Tips and tricks/Picture adjustments:

The contents of this page is dependent on the employed Hardware (graphic card, monitor, scanner) and should only be used as an illustration!

In order to achieve useful results with ScanTrax some settings have to be altered. First assumption for this is a graphic card!!!

The program was developed with a ScanJet IIcx & Epson GT-9000. The following settings gave useful results with the development devices:

| Brightness | 0응   |
|------------|------|
| Contrast   | 14%  |
| Gamma      | 2.20 |
| Red        | 0%   |
| Green      | 0%   |
| Blue       | 0%   |
| Sharpness  | 50%  |

Comparing the original picture to the monitor picture, you may be able to detect some color inaccuracies. These can in parts be corrected with the RGB sliders.

It is difficult to judge wheter ScanTrax outputs good pictures. I have compared the output pictures of ScanTrax with those that I have made on an IBM compatible PC.

The PC results, where colour rendering is concerned, compare no better to the original image than ScanTrax. Identical results should not, however, be expected.

However, I am reasonably satisfied with the results so far in as much as I no longer have to use the PC to obtain good scans!

#### 29 / 35

#### 1.31 Tips and tricks/SCSI host adapter:

Tips and tricks/SCSI host adapter:

You are owner of a HiSoft SurfSquirrel SCSI-controller? If yes, you must add a Handshake ToolType SCSI\_LENGTH=128 for this controller.

If you are using an Epson scanner in combination with a GVP-Series II controller, you must add the Handshake ToolType SCSI\_SENSE=255

Other reasons for scanner-trouble are probably results by wrong host adapter settings. Therefore, search in the documentation of your host adapter for adjustment of "SCSI direct DMA / SCSI direct polling" as well as "Reselection". The correct settings should be determined in an experiment. Also you can look at the SCSI ToolType section for more options.

Settings for the host adapter FastLaneZ3: SCSI-Direct-DMA, Reselection ON. Please note that with ROM version 8.5 of this host adapter a teamwork of host adapter + scanner + ScanTrax is not possible!

Bad SCSI-Cables and their Results: If your scanned pictures show bands of garbage or picture displacements, your cables are probably too long! Reflexions on the SCSI-Bus and bad signal flanks will result in those pictures. Change your round SCSI-Cables to flatband type!

Another reason for those pictures coud be your harddisk! Wrong values for 'Mask' and/or 'MaxTransfer' (see HDToolBox), could result in a data loss! However, this phenomenon applies only to specific combinations of harddrive and host adapter. To verify this, change the ToolTypes for temporary files. There you set "Ram Disk:" as new path.

### 1.32 Tips and tricks/File system:

Tips and tricks/File system:

ScanTrax can produce very big temporary files (>10 MB). The deletion of these files can take a long time on some computers! In order to speed this up, try the following:

a) Arrange the partition of the hard disk with a block size of >=1024 byte.

- b) Change the file system.
- c) Get a new & faster harddisk?

#### 30 / 35

#### **1.33** Tips and tricks/Mouse pointer:

Tips and tricks/Mouse pointer:

ScanTrax manages 5 mouse pointers for the preview window in the program directory  $\hookleftarrow$ 

The mouse pointers can be edited with the program "Pointer" relevant to your version of Workbench.

On some computers, there are problems with the display of the mouse pointers. If this should be the case, remove them from the program directory!

#### 1.34 Tips and tricks/Screen:

Tips and tricks/Screen:

For a good preview picture, it is important to employ the correct screen! 8-Bit screens: (Amiga AGA-ChipSet and CyberGraphX) At 8-Bit screen depths, ScanTrax reserves for itself as many free colour pots from the screen as available. The reserved pots are now engaged with colors. The less available free color pots on the screen there are, the less colors that can represented by ScanTrax. Therefore it is to be ensured that the color  $\,\leftrightarrow\,$ pots from the Screen (e.g. the Workbench) are free! If there is a background picture  $\,\,\leftrightarrow\,\,$ shown on Workbench, the preview picture deteriorates! On an Amiga computer without AGA (e.g. A3000), the preview picture is very bad! Therefore, a graphic card should be employed here. 16- or 24-Bit screens: (CyberGraphX) Since the colours to be represented are displayed directly, the preview picture  $\leftrightarrow$ is always optimally represented.

#### 1.35 Tips and tricks/In trouble, nothing works

These screen depths should be employed for reasonable operation!

Tips and tricks/in trouble, nothing works:

Sometimes, after a long time..., perhaps ScanTrax will not work anymore! Some of the reasons coud be: A virus, a new library, new hardware, defektive hardware... To analyze where the problem may be, i suggest the following steps: Get a clean Workbench with no additional software running. 1) Make a new ScanTrax installation: Select graphic support for 68K CPU. Select the demo module as your scanner. THIS COMBINATION MUST SHOW THE DEMO PICTURE! 2.) Make a second installation with: Select graphic support for 68K CPU. Select the right scanner module for your scanner. If you cannot scan, try some combinations of the special SCSI-ToolTypes. If you do not have success until this step, your hardware is not supported. Now you can verify whether it is a general problem on your system or a ScanTrax problem. Try another scanner program. On Aminet you can find someones. If other scanner software works fine, perhaps i can apply some changes to the driver. 3.) Make a third installation with: (This applys only to PPC-board owners) Select graphic support for WarpUP or PowerUP. Select the demo module as your scanner. If you do not have access to PPC now, try to change from PowerUP to WarpUP or in reverse order. Until now there are appeared many boards with different software versions on the market. Cause this hardware is very expensive i own only one! And so i can not adapt the driver to all types of PPC hardware. In the near future this problem grows up, if other hardware vendors are placing their products on the market. All in all: If the PPC support doesnt work on your system, switch back to the 68K support.

### 1.36 Descriptions/ICS

Descriptions/ICS:

ICS is a Color Management System (CMS) for the Amiga computer.

1.

About ICS 2. Using of ICS within ScanTrax 3. How do i get ICS ?

### 1.37 Descriptions/ICS/About ICS

Descriptions/ICS/About ICS:

INTRODUCTION

ICS is freely available from AmiNet. ICS is the first version of an upcoming ICC compatible color management system (CMS) including profiling software for various types of devices (scanners, monitors, printers, video cameras,...).

The current version of ICS does allow color correcting scanners with the output being corrected for a monitor or display standard. The process is rather simple: you scan a photo with a number of known and measured colors. ICS uses this information in order to color correct your scans in a very very precisse way. Usualy there is no further color editing required after scanning with ICS.

The current version of ICS allows calibrating any type of color scanner (incl. slide scanners) using standard IT 8.7 (ISO 12641) calibration targets as shipped by various photographic manufacturers (currently Kodak, Fuji, Agfa) for various type of photo papers/slide film. ICS also supports calibration targets shipped by various scanner manufactures (Epson, HP) and software manufacturers (CorelDraw).

ICS can work independent of any kind of scanner software. So your scanner software must not support ICS in order to make use of ICS!!! However, it is more comfortable if your scanner software automaticly calls ICS for color correction during scanning of the image.

ICS uses rather complex methods color correct scanners. ICS also does convert images using complex color appearance models and gamut mapping procedures for a wanted monitor/standard (sRGB, PAL, NTSC...).

Development time of the ICS software so far: nearly 2 years.

## REQUIREMENTS

What do you need for running ICS V1:

- System V2.04 or higher. Supports locale library.
- Roughly 3MByte of free memory on your HD.
- Roughly 2-3 MByte of free RAM (recommended: 4 MByte)
- A calibration target (please see the ICS for a list of supported calibration targets/standards).

#### 1.38 Descriptions/ICS/Using of ICS within ScanTrax

Descriptions/ICS/Using of ICS within ScanTrax:

Using of ICS within ScanTrax is very simple! You must only choose one of three ScanTrax ICS workmodes. Read the window descriptions for more information: Descriptions/User windows/ Preferences window :

#### 1.39 Descriptions/ICS/How do i get ICS ?

Descriptions/ICS/How do i get ICS ?

ICS is currently under development by Wolf Faust. ICS is freely available.

You can find the ICS software on AmiNet internet sites or contact the author at wfaust@compuserve.com or wfaust@stud.uni-frankfurt.de

## 1.40 History

History:

The standstill in the evolution of the Amiga have allowed me to develop this ↔
 program.
I have been working on this program during my leisure time since 1994.
This program was written initially in Assembler, but the increasing complexity ↔
 forced me
to change to 'C'.

Known program errors/special features:

Some systems cannot represent the mouse pointers correctly! If that should be the case, they must be removed from the program directory. Some graphic functions do not work as I would like: 'Black/white Threshold' - the Thresholdlevel can not be adjusted. Improvements at the request of users: No program is faultless. Error descriptions, new or corrected Catalog files and suggestions for improvements should be sent to me by E-Mail. Future developments of ScanTrax? If I have the time, I will improve this version. Expression of thanks: A 'thank you' goes to all registered users for ScanTrax! And many thanks for the many positive responses. About this english document: This document was initially written by myself and a translator program. Many grammatical and orthographically faults was removed by the help of Dean Minet and Bernhard Preiss. If you have suggestions or corrections to this guide send it to me, so i can make it better the next time. All in all i hope it's useful. History All programs of version 1.0 pertain to the first one beta- test series. Version 1.1 (Mar 23 1997) First publication Version 1.2 (Jun 01 1997) Error in the picturepath pre-adjuster fixed. Preview pictures are now computed by a separate task. Display failure in the case of 8Bit-CyberGraphX Screens fixed. Error with inch- and dpi- window position specifiers in the ARexx- command  $\,\,\leftrightarrow\,\,$ SET\_WINDOW fixed. It should be possible to use the ScanJet 5p. Version 1.2 (Jul 09 1997) Fontproblem removed. System hang up while moving the preview window fixed. Version 2.0beta(Apr 18 1998) ScanTrax is complete rewritten to support more scanner and the PowerUP board  $\, \leftrightarrow \,$ from Phase5. ScanJet 'Push button' support added. Improved GUI. Various bug fixes and changes... Version 2.0beta(Apr 19 1998) Scale sliders do not show correct values after program-start, fixed. Resolution sliders were not updated by value changes, fixed. Pushbuttonfunction did not work as wanted, fixed.

Version 2.0 (Jun 10 1998)
Second Aminet publication.
ARexx port added and expanded.
Various bug fixes and minor changes...

Version 2.1 (Jan 31 1999)

PPC acceleration for WarpUP-WarpOS added.

Italian language catalog files added, they was written by Alessandro Melloni. Spanish language catalog files added, they was written by Javier de las Rivas. Problem to save into subdirectorys by using the QuickScan function is fixed. ScanJet module adapted to the new HP6200C series scanner.

Version 2.2 (Mar 30 1999) ICS Color Management System (CMS) support added. PowerUP support adapted to ppc.library V46.25